## **TECH-1g** *Page| 1 of 3*

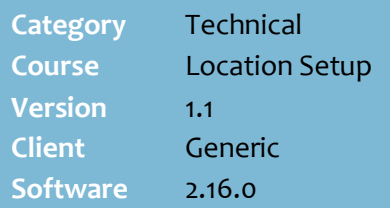

#### **Hints and Tips**

- Note: Media package is NOT used to edit the logo on the customer display screen. The logo is stored in the POS | Data | Images directory. Contact Surefire Support if you need help to change the logo.
- There are two types of media packages:
	- **Advert Media**: for advertising slideshows on the POS customer display.
	- **POS Images**: provides a way to move POS images from the HOS/BOS to the POS. All file types are supported.

#### **Advert Media**

- <span id="page-0-3"></span> You can create several different packages, but can only run one package at a time.
- Your business designs the image/s that you want to display; you can use a single image or several images that rotate on a nominated refresh cycle.
- You can't add video clips.
- $\checkmark$  It's recommended that you create a folder on the network called **Media Packages**, and save all the image files in this location.
- $\checkmark$  Save your image/s as a .jpeg file type; this ensures that the file size is not too large.
- <span id="page-0-2"></span><span id="page-0-1"></span> $\checkmark$  The system won't scale your image to fit on the screen. The recommended image dimensions are 365 pixels wide by 600 pixels high; this ensures that the image fills and fits in the space available on the 2<sup>nd</sup> POS screen (usually only half the screen, as the transaction details display on the left).

# **Configure Media Packages**

A media package is a collection of images that display on the 2nd POS screen that faces the customer. This is useful for advertising new products or community messages whilst the customer waits to pay.

You can also use it to move regular POS images, like receipt headers, from the HOS to the POS.

#### **Procedure to Create a New Media Package**

*Refer to pag[e 3](#page-0-0) to assign a package to the register/s*.

<span id="page-0-0"></span>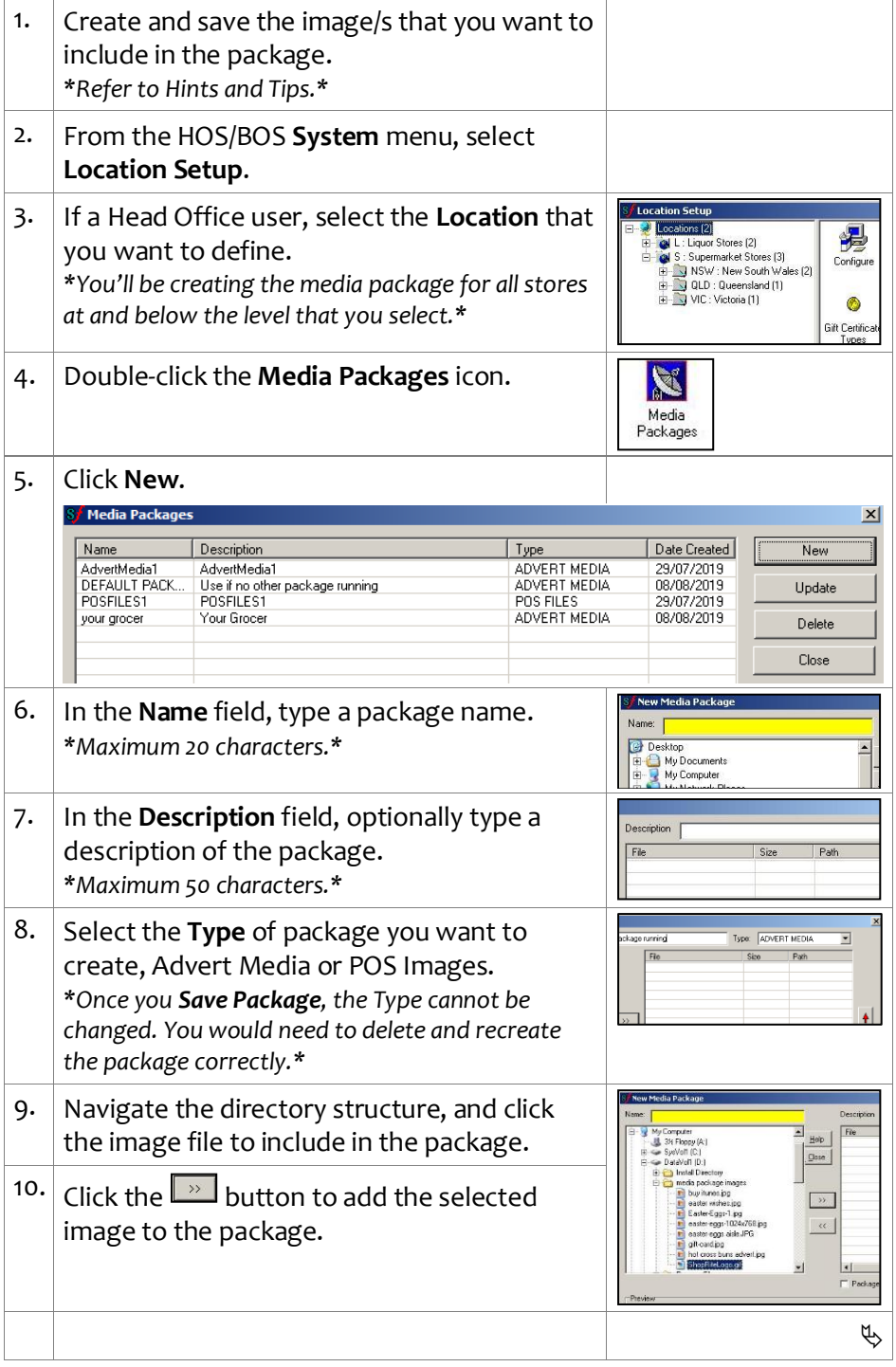

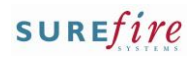

### **TECH-1g** *Page| 2 of 3*

#### **Hints and Tips**

 $\checkmark$  If you're a Head Officer user, the saved configuration is transmitted to the store/s when **HOS Export** and **HOS Import** are next run.

#### **Where POS puts the Files:**

- $\checkmark$  The image files within an 'Advert Media' type package are uploaded into the POS database as binary data.
- <span id="page-1-0"></span> $\checkmark$  The files within a 'POS image' type package are automatically moved into the POS Images file directory (surefire POS – Data – Images), to facilitate the movement of files to the POS.

#### **About Deleting a Package:**

- Deleting (or editing) an 'Advert Type' media package triggers the deletion of the database content relating to the package.
- $\checkmark$  Deleting (or editing) a 'POS Image' type package only updates the change in the Media Packages utility. It won't remove the actual image files that have been extracted to the images directory on the POS devices.

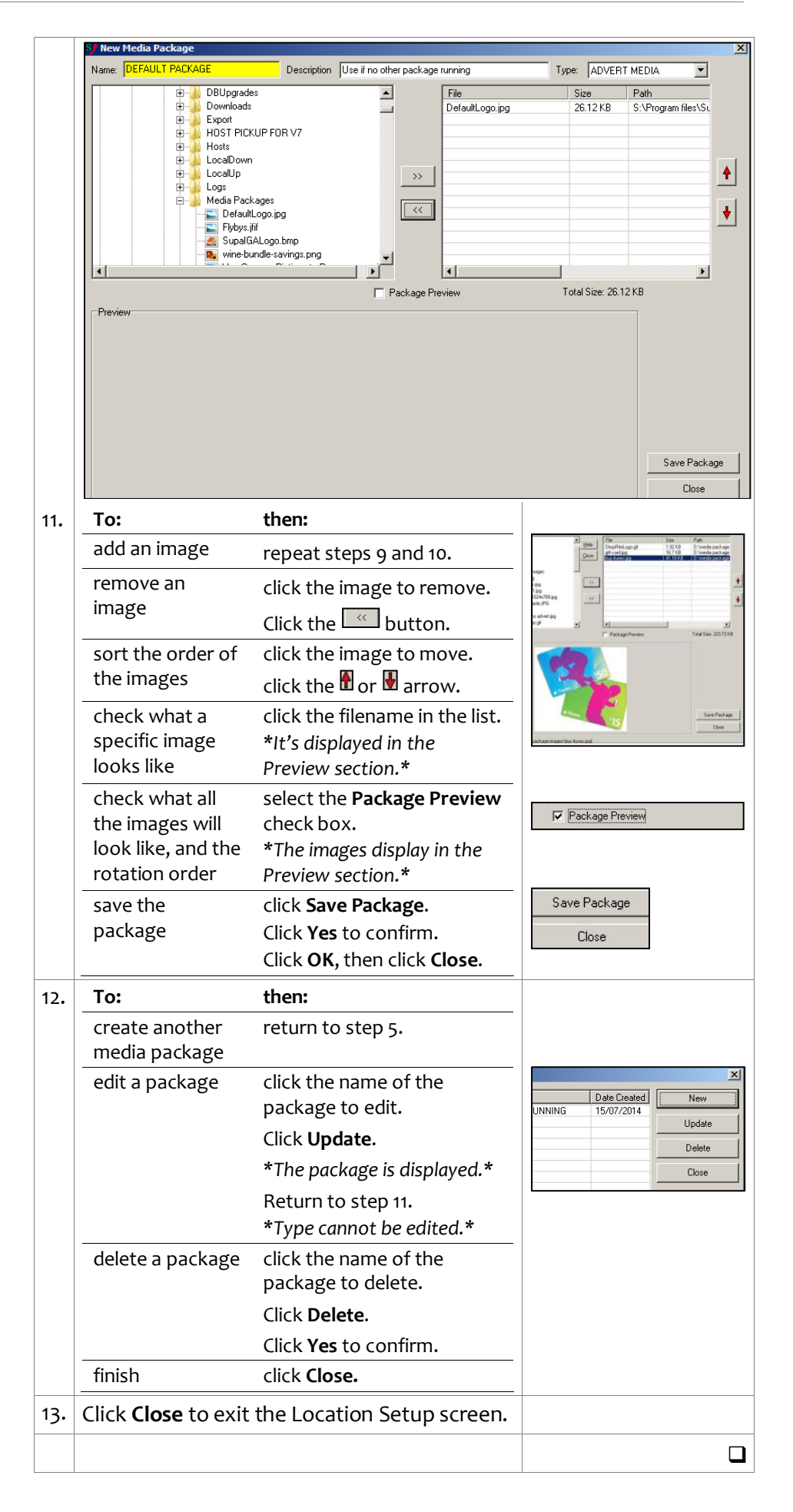

#### **Hints and Tips**

- $\checkmark$  If you're a Head Officer user, the saved configuration is transmitted to the store/s when **HOS Export** and **HOS Import** are next run.
- $\checkmark$  A package is applied to the registers when **File Transfer** next runs (usually every few minutes).
	- The package is visible at POS on the first log on of the day, or once the operator has logged off and back on.

# **TECH-1g** *Page| 3 of 3* **Procedure to Change the Media Package Displayed at POS**

1. From the HOS/BOS **System** menu, select **Location Setup**. *J* Location Setu 2. If a Head Office user, select the **Location** 是 C L: Liquor Stores (2)<br>C S: Supermarket Stores (3) that you want to define. Configu NSW: New South Wales (2) *\*You'll be changing the media package for all*  E DJ QLD : Queenslan<br>E DJ VIC : Victoria (1) QLD : Queensland (1)  $\ddot{\text{o}}$ *stores at and below the level that you select.\** Gift Certific 3. Double-click the **Configure** icon. 貋 Configure 4. Click the **System** -> **POS and Customer Display** tab. Account | Item | Print | Tender | Security | System | OPOS | Messages | Log Files | Gift Card | Help Core | System | More System Settings | Functional PDS and Customer Display | General | 1 | 1 Surefire POS System Configuration v2.15.10.1 -Customer Display Screen setting Operator Screen Display Down  $\setminus$ ☑ 2nd Screen Customer display □ Use small font on item & search lists Display Running Transaction Total NMI Default Font Size 16 Only Display Discount If Not Zero Up Duration 0 - Font size on<br>[secs] 0 - Customer Display 16 Check  $\zeta$  $|\overline{\smile}|$  Enable NMI Compliance NMI font size 38  $\boxed{\blacktriangledown}$  Enable NMI on Payment Type Screen Next Page Media Package Package **V** DEFAUL PACKAGE V Prev Page  $\sqrt{ }$ □ Landscape Mode Landscape 0<br>Rows to Display 0 5. If not already selected, select the **2 nd Screen Customer Display** check box. 6. If not already selected, select the option **Package** from the list. 7. Select the package that you want to apply at POS from the second list. *\*Only Advert Media type packages are listed.\** 8. In the **Image duration** field, select the number of seconds that each image will display on the screen. 9. Click **Save**. Save l <del>en</del>  $\vert x \vert$ 10. Click **Yes** to continue. You have made changes to POS Configuration<br>Do you wish to Save the Changes and Exit? *\*Or Cancel to return to the setting.\**  $\sqrt{\frac{1}{2} \times 1}$  Cancel  $x$ 11. Click **OK.** Configuration Successfully Updated  $\overline{\alpha}$ 12. Click **Close** to exit Location Setup screen. **D** Close  $\Box$